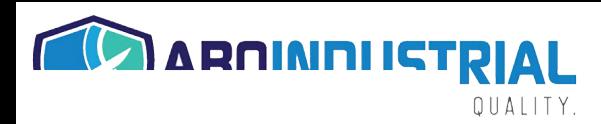

# **Handheld Digital Tachometer DT-2100 Specialized Software**

# **Instruction Manual**

Be sure to read before use.

Precaution

- All the rights including copyrights related to the tachometer "DT-2100", specialized software, and its relevant documents belong to NIDEC-SHIMPO CORPORATION.
- For other precautions, refer to the terms of use described in this instruction manual.
- Some specifications differ depending on the sales area of the DT-2100.

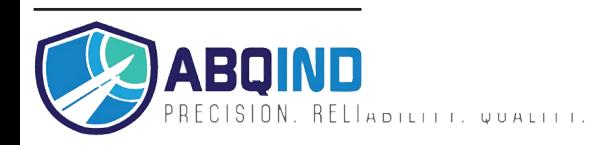

### **Contents**

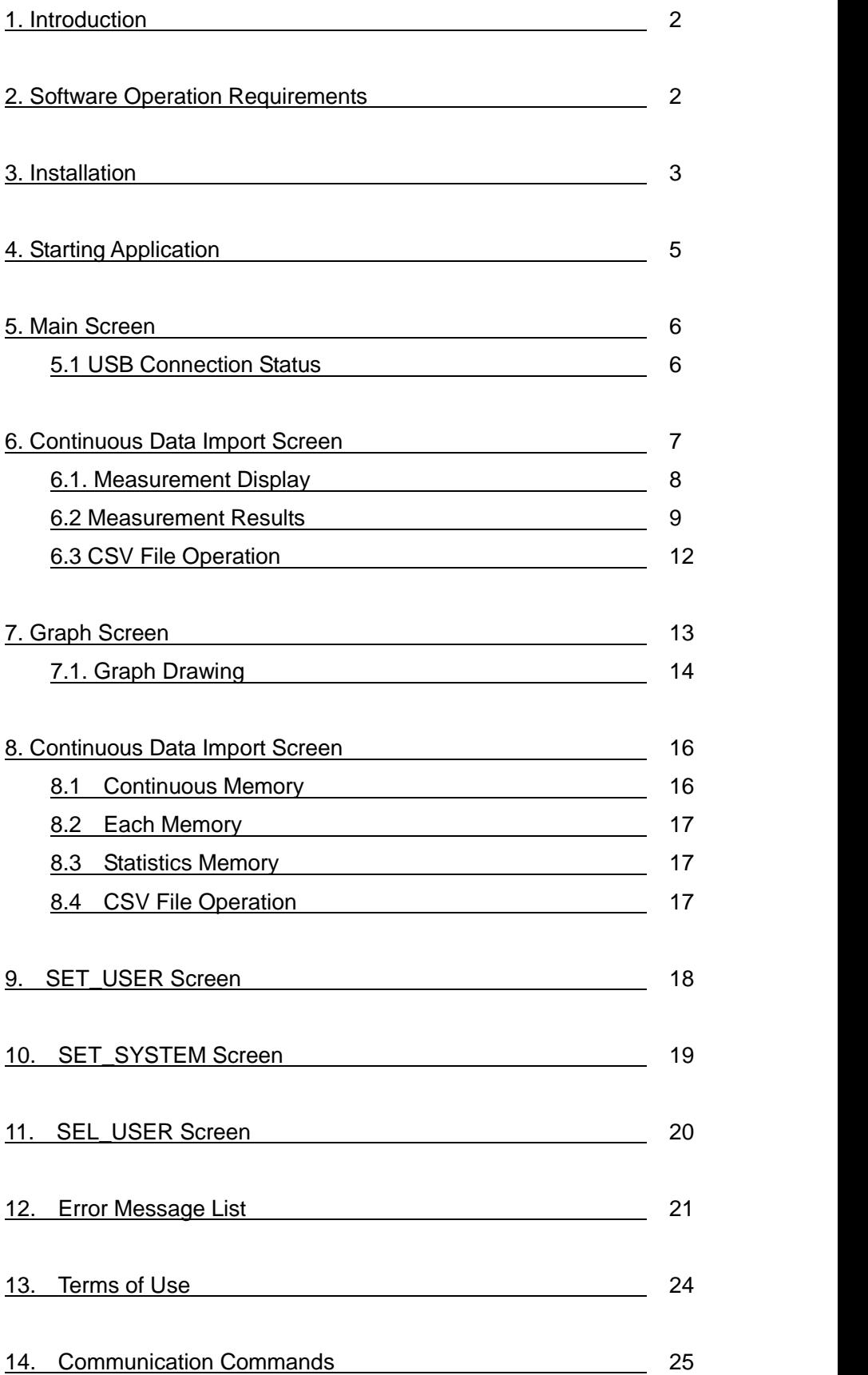

### **1. Introduction**

Thank you for purchasing the Handheld Digital Tachometer "DT-2100" (hereinafter referred to as the DT-2100).

This instruction manual summarizes the operation procedure of the DT-2100 specialized software.

## **2. Software Operation Requirements**

The software operation requirements for the DT-2100 specialized software is as follows:

### **Software Operation requirements**

•DOS/V compatible machines

- •Microsoft Windows® 7\* (Japanese/English environment) (32 bit/64 bit)
- •Microsoft Windows® 8\* (Japanese/English environment) (32 bit/64 bit)
- •Required Memory 2GB RAM

\*Microsoft and Windows are either registered trademarks or trademarks of Microsoft Corporation in the United States and/or other countries.

### Communication method: RS-232C (Virtual COM port)

Communication protocol

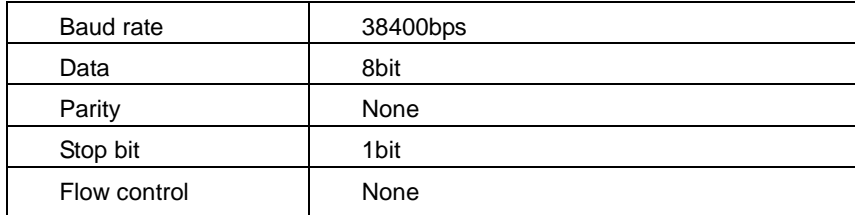

## **3. Installation**

### (1) Application installation

Double click setup.bat in the installation media "setup" folder to execute installation.

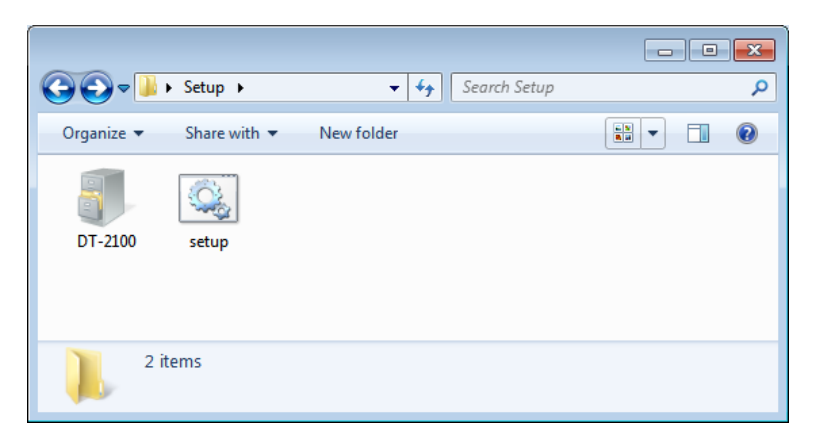

When installation is completed, the following files and folders are created under "C:\DT-2100".

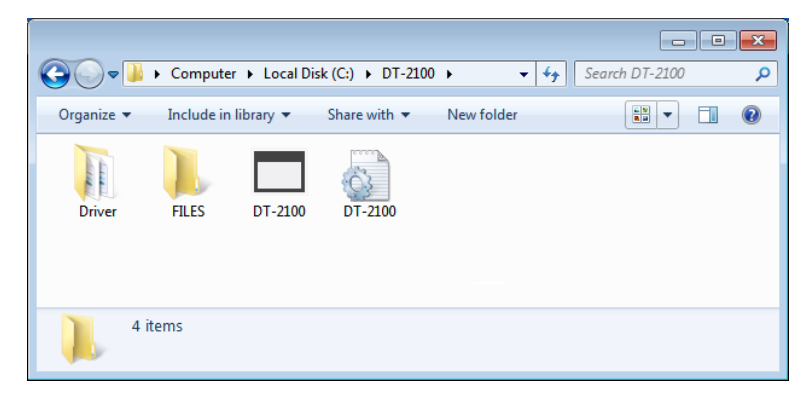

### (2)File configuration

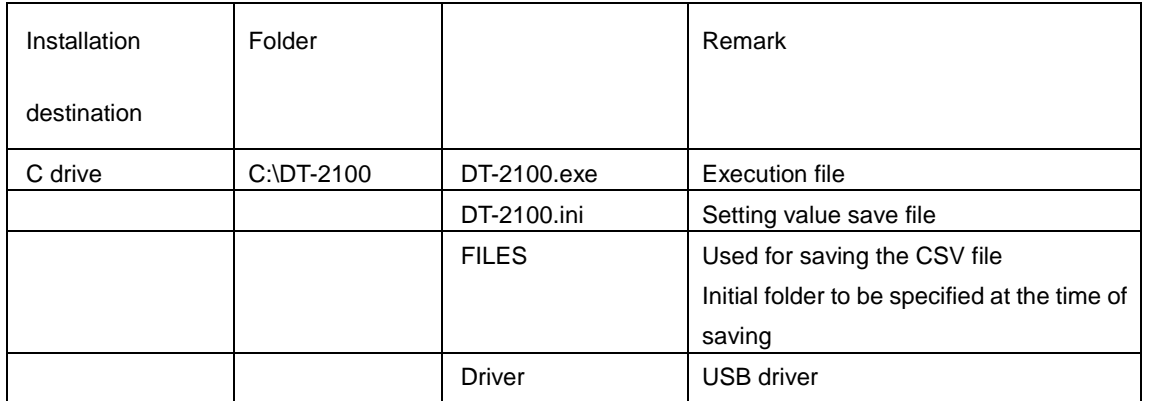

### (3) USB driver installation

When connecting a USB device to the PC where the DT-2100 has been installed, the USB driver is automatically installed. Wait for several minutes until the installation is completed.

### (4) COM port setting

Select "USB Serial Port" created under [Control Panel] - [Device Manager], and start to set the port.

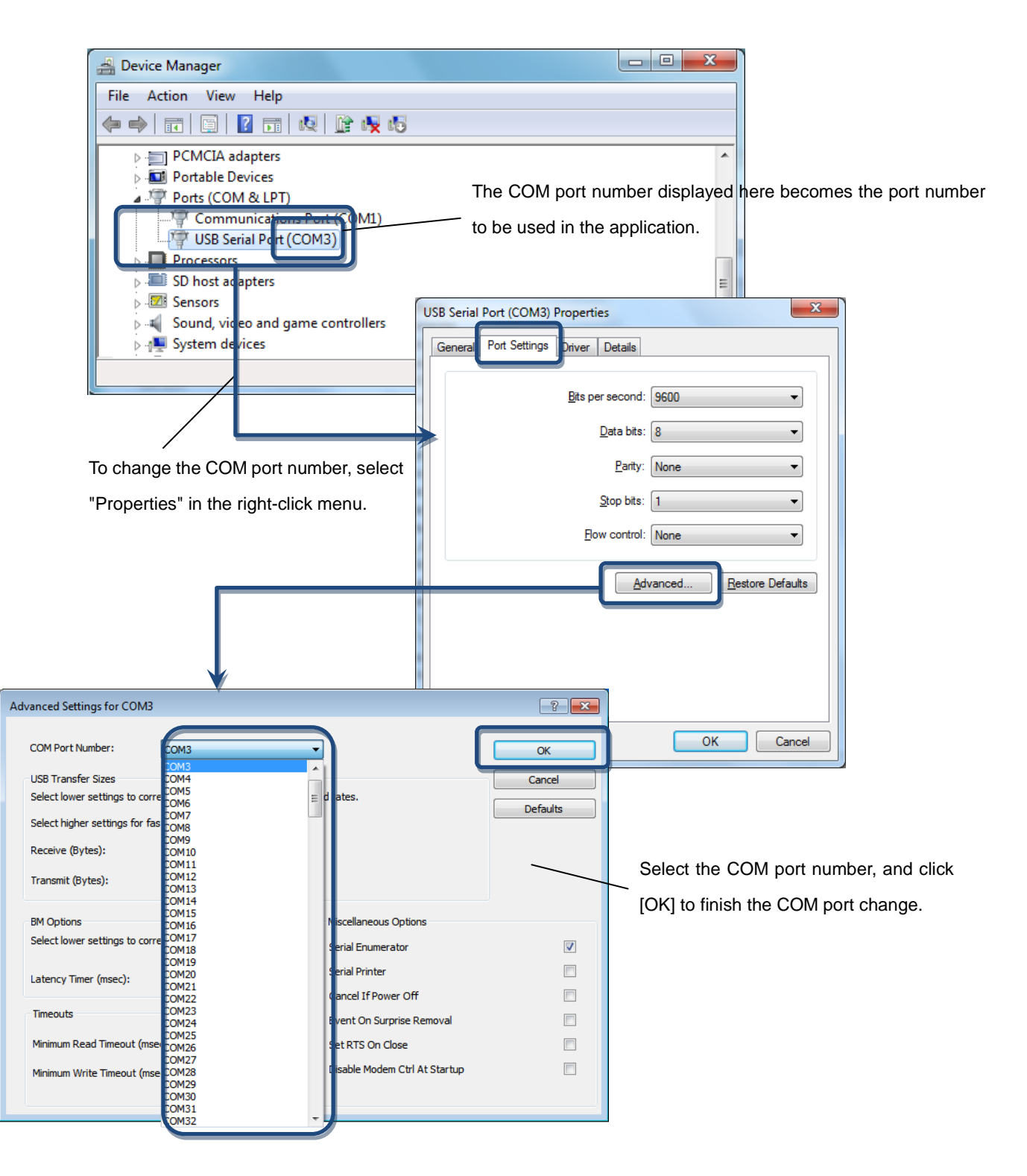

If the driver is not recognized correctly, perform [Update Driver] according to the following procedure.

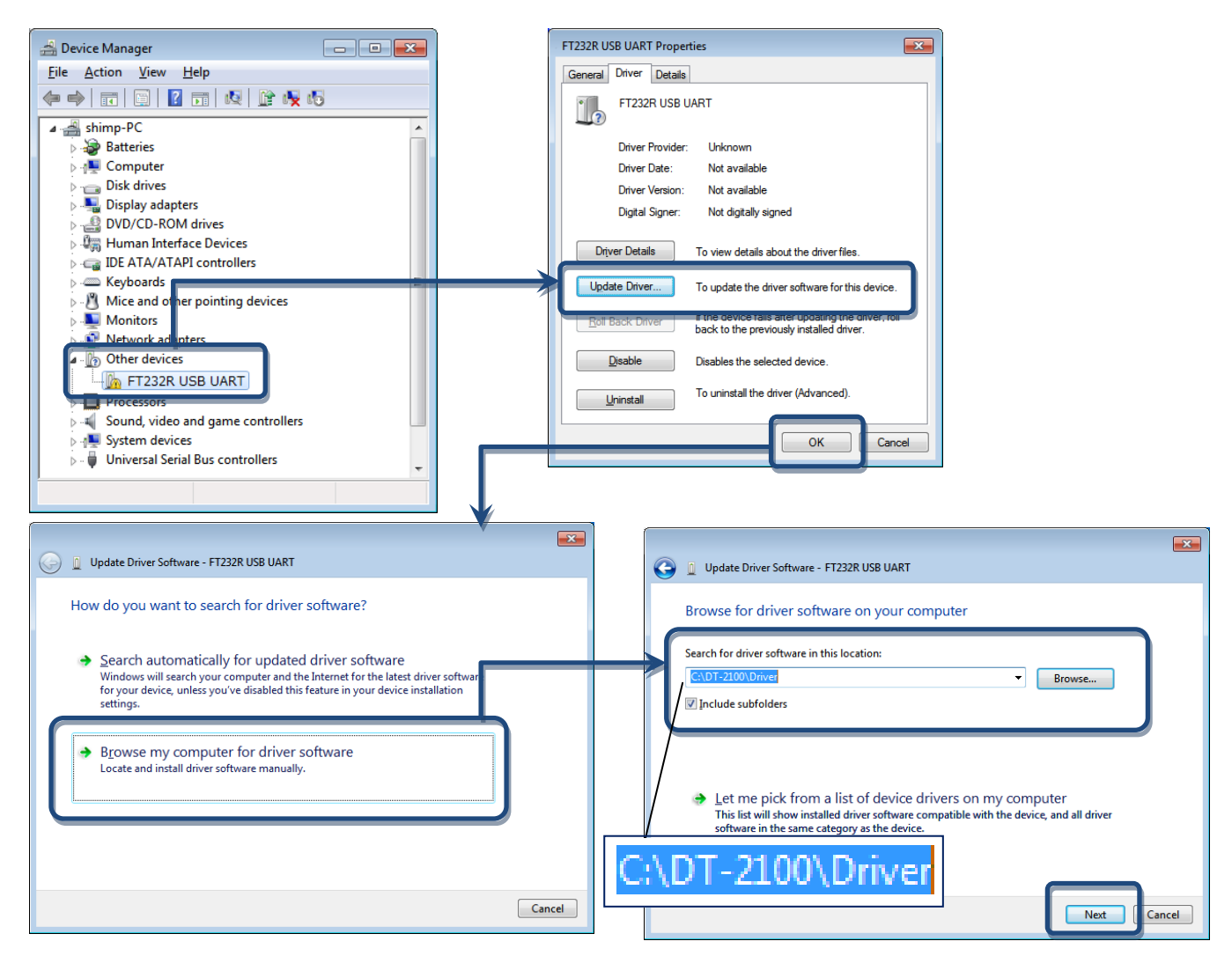

### 4. Starting Application

Double click "DT-2100.exe" in the installation folder to start application.

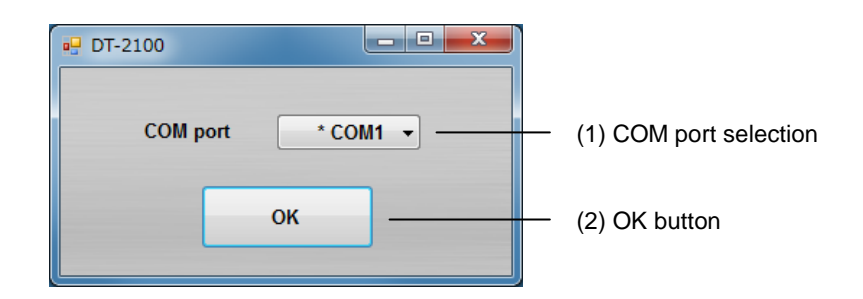

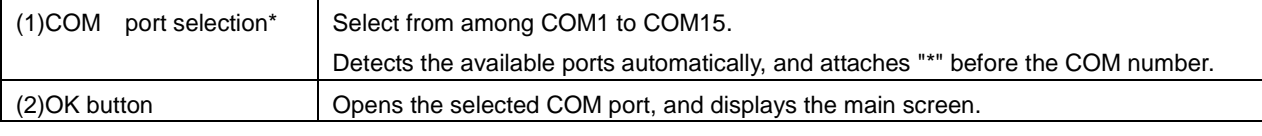

\*Label and message descriptions depend on the language setting. (same as those for other screens)

\*The initial language setting is English. From the next startup, the application starts with the language set when last closed.

# 5. Main Screen

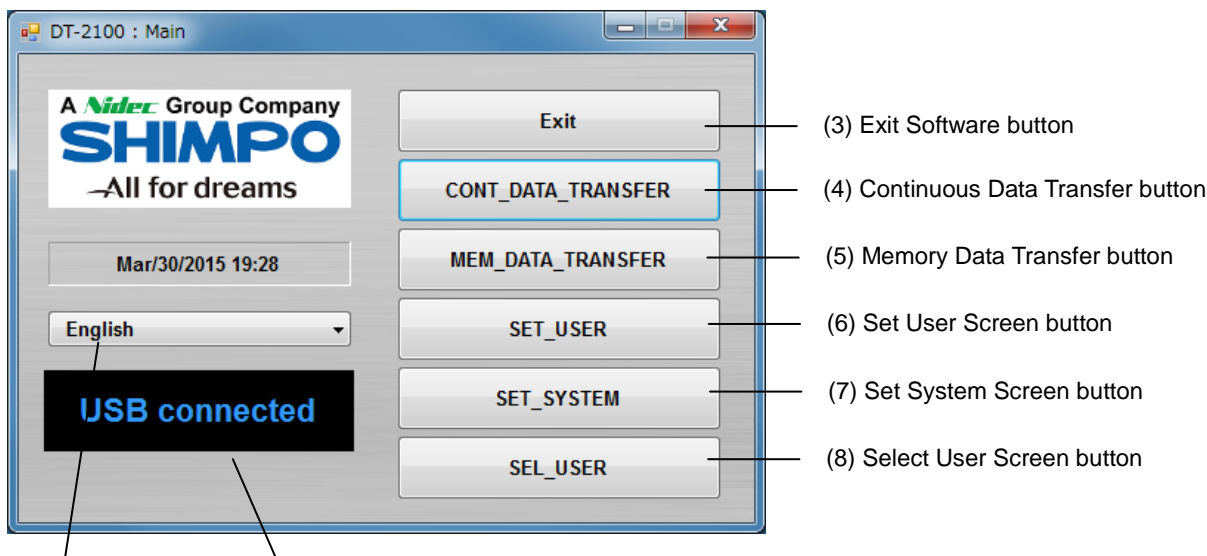

(1) Language (2) Status display

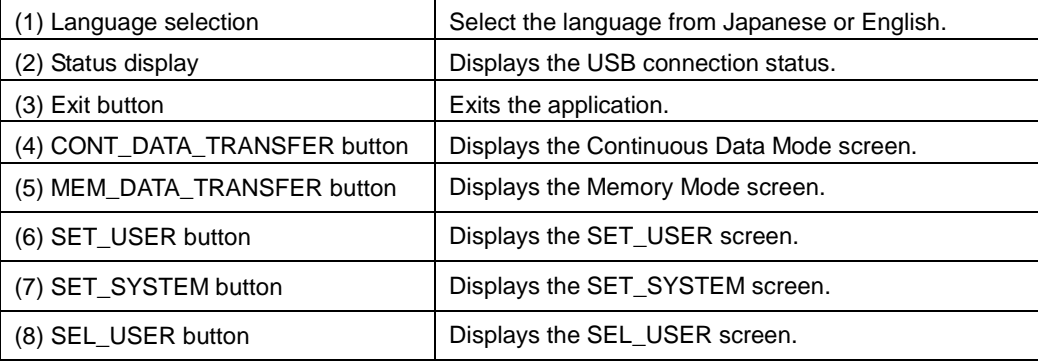

# 5.1 USB Connection Status

Check the connection status with the DT-2100 in the status display screen.

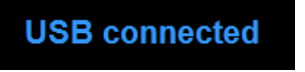

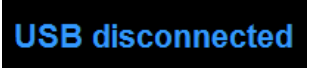

Connected Disconnected

# 6. Continuous Data Import Screen

Select the "CONT\_DATA\_TRANSFER button" in the menu to display the continuous data import screen.

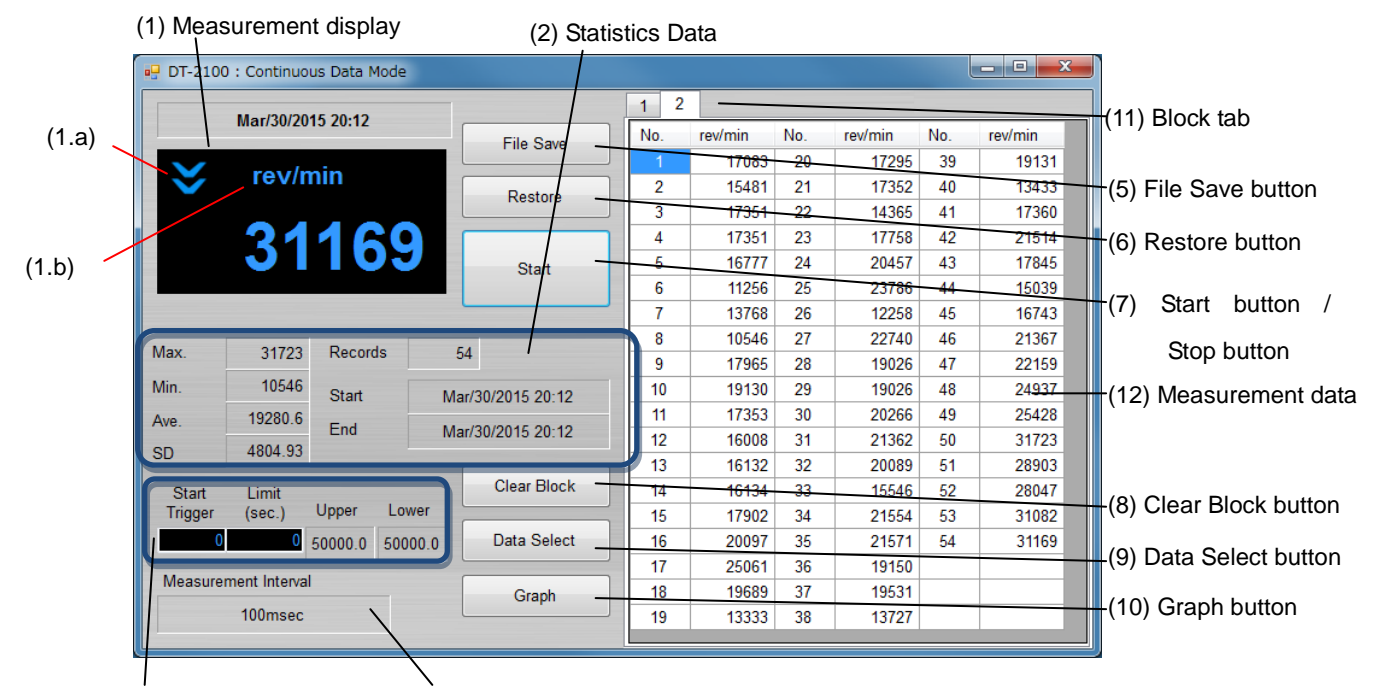

(3)Import control setting (4)Measurement interval

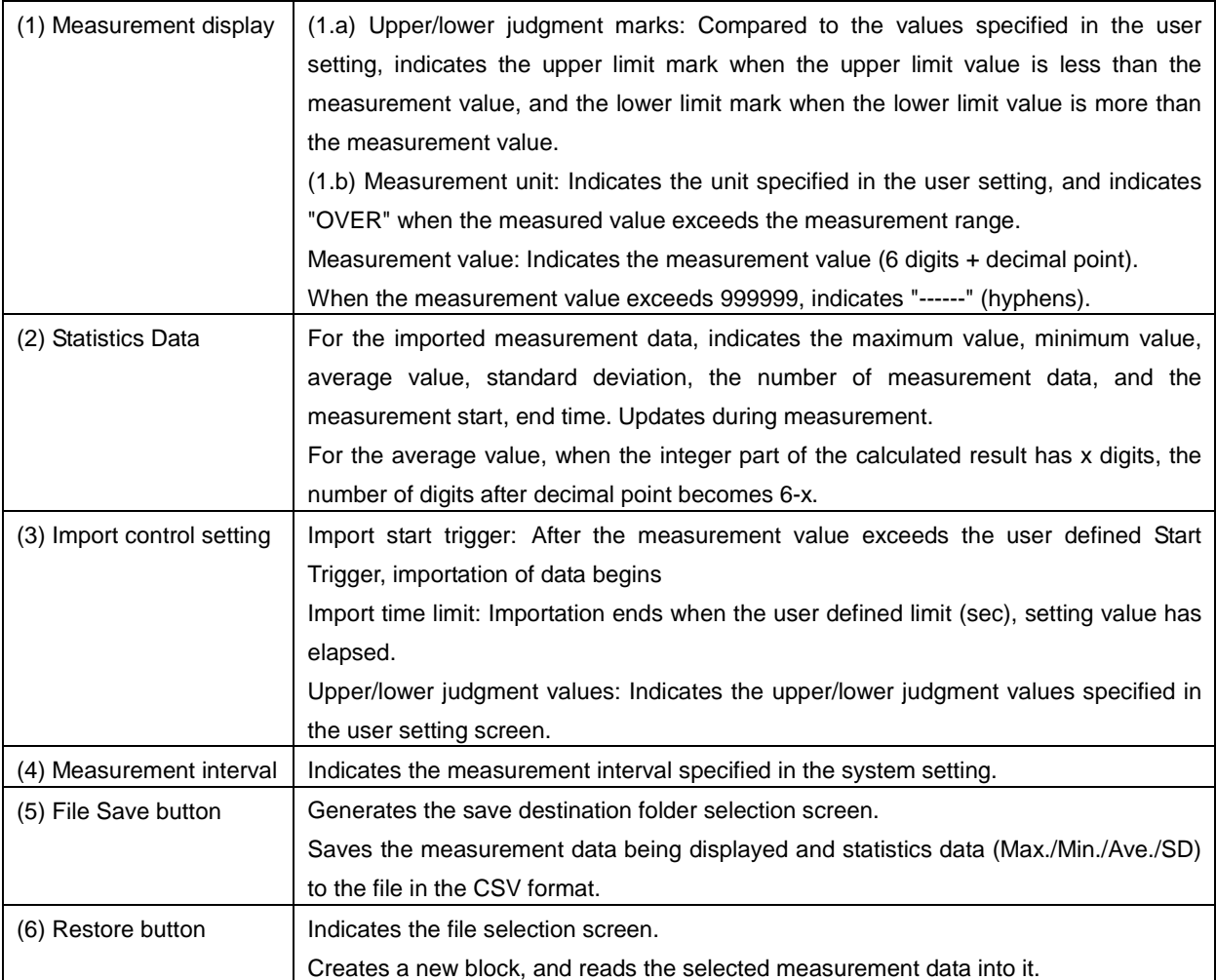

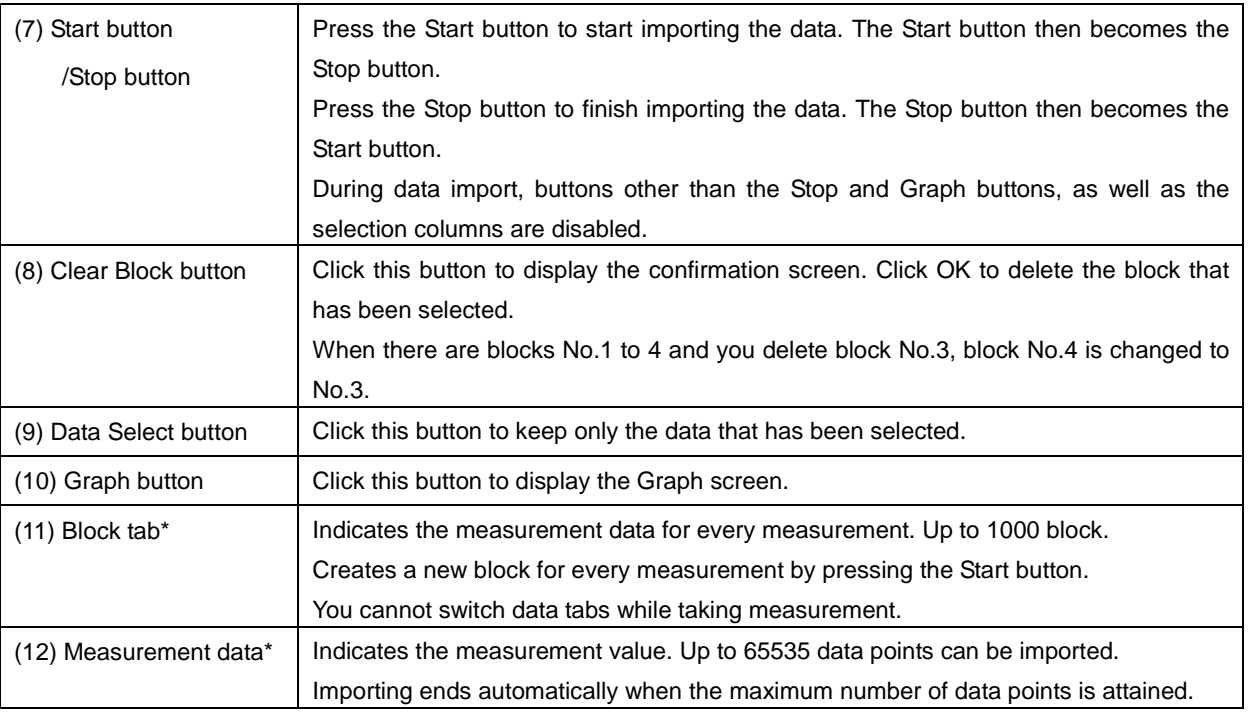

\*The measurement data and block tab are synchronized with the graph screen.

# 6.1 Measurement Display

Indicates the data importing status during measurement.

### (1) Measurement value

●Indicates the measurement value (6 digits + decimal point).

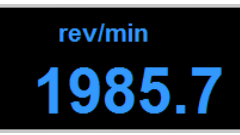

●When the measurement value exceeds 999999, indicates "------" (hyphens).

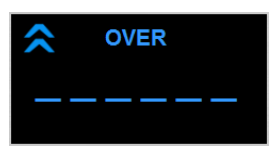

### (2) Upper/lower limit judgment marks

●Indicates the upper limit mark when COMPARATOR UPPER\_LIMIT in the user setting is less than the measurement data.

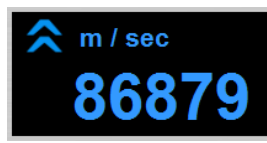

●Indicates the lower limit mark when COMPARATOR LOWER\_LIMIT in the user setting is more than the measurement data.

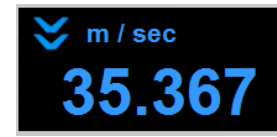

### (3) Measurement unit

●Indicates the unit specified in the SET\_USER.

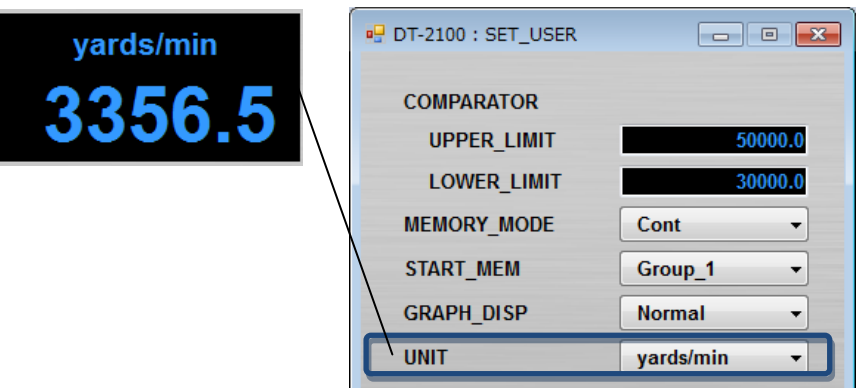

●Indicates "OVER" when the measured value exceeds the measurement range.

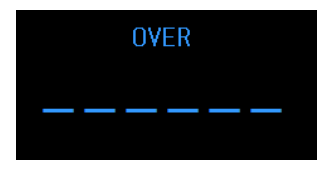

# 6.2 Measurement Results

### (1) Measurement data

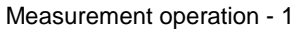

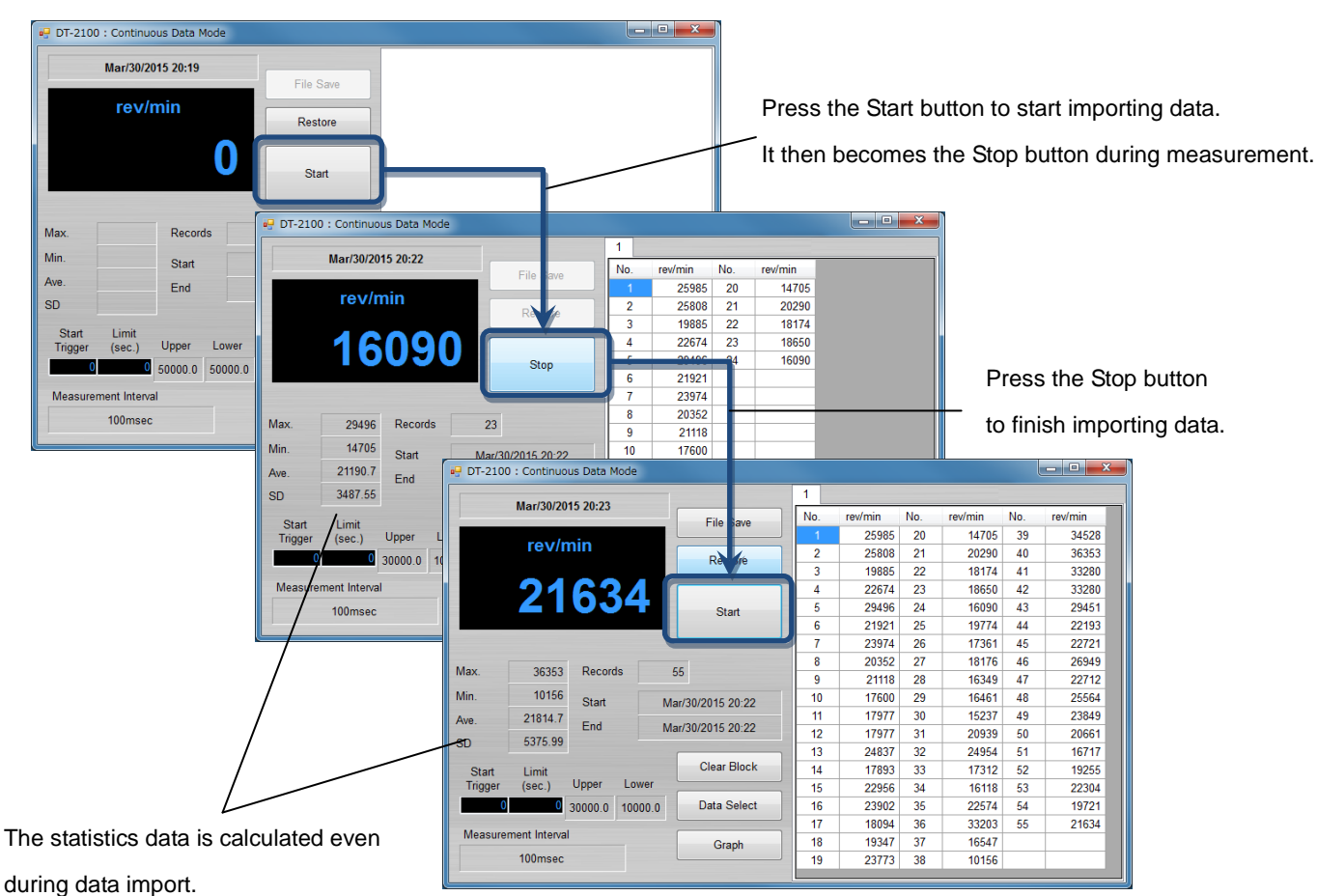

### Measurement operation - 2

Adds a new block for every data import by pressing the Start button. Measurement data is retained.

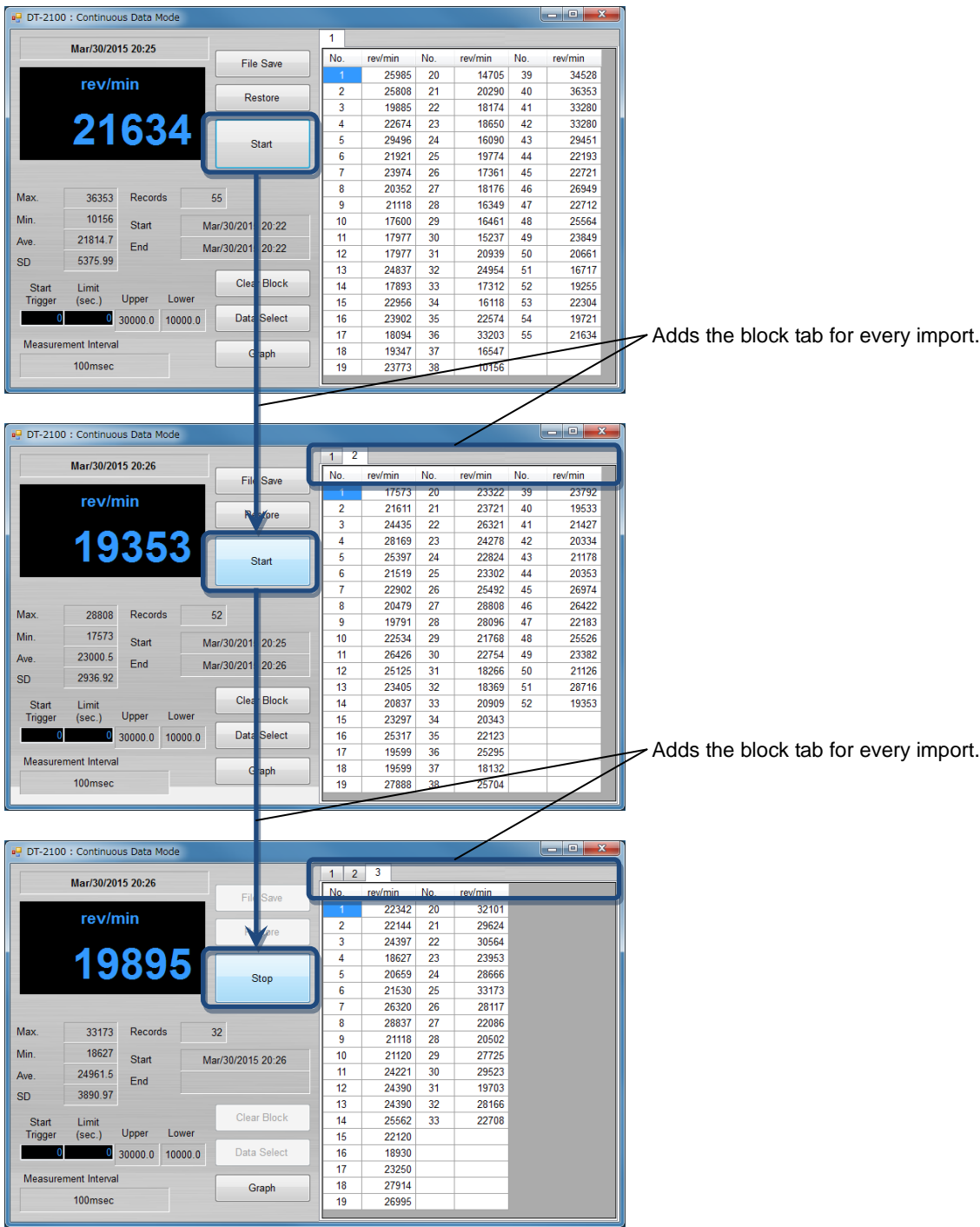

### (2) Statistics Data

From the measurement data, calculates the maximum value/minimum value/average value/standard deviation

DT-2100 : Continuous Data Mode Mar/30/2015 20:29 File Save 25985  $\overline{20}$ 14705  $\overline{39}$ 34528 rev/min 25808  $\frac{21}{22}$ an  $\frac{40}{41}$ 36353 Restore 19885 18174 33280 1458  $\frac{1}{22674}$  $\frac{1}{23}$ 1865  $rac{1}{42}$ 33280 16090 29496  $\overline{43}$ 29451 Start 21921  $\frac{1}{25}$ 19774 22193  $\overline{26}$ 17361 23974 22721 26949<br>26949 20352  $\frac{27}{28}$ 18176 46 Max 36353 55  $\overline{47}$  $\overline{9}$ 21118 16349 Min 10156  $\frac{10}{11}$ 17600  $\frac{29}{30}$ 16461 48 564 Mar/30/2015 20:22 .<br>Start 17977 49 23849<br>20661 218147 15237 Ave Mar/30/2015 20:22  $\frac{1}{12}$ 17977  $\frac{1}{31}$ 20939  $\frac{1}{50}$ 5375.99  $\overline{\text{sn}}$ 1671  $\overline{13}$ 24837  $32$ 24954  $51$ **Clear Block** 14 7893 17312  $52$ 19255 Uppe I ow  $\overline{15}$ 22956 Trig  $(sec.)$ 34 53 22304 Data Select  $\frac{16}{17}$ 23902 35 22574  $\begin{array}{|c|c|c|}\n\hline\n0 & 30000.0 & 10000.0 \\
\hline\n\end{array}$  $\overline{54}$ 55 18094 36 33203 21634 ent Interva  $\frac{37}{38}$  $\frac{18}{19}$ 19347 16547 Graph  $100<sub>ms</sub>$ 23773 10156

(Max./Min./Ave./SD). Indicates and retains the data for every import.

Calculate and holds the statistics data for every import.

### (3)Exporting the measurement data

Select the arbitrary measurement data. Click the Data Select button to export the selected data.

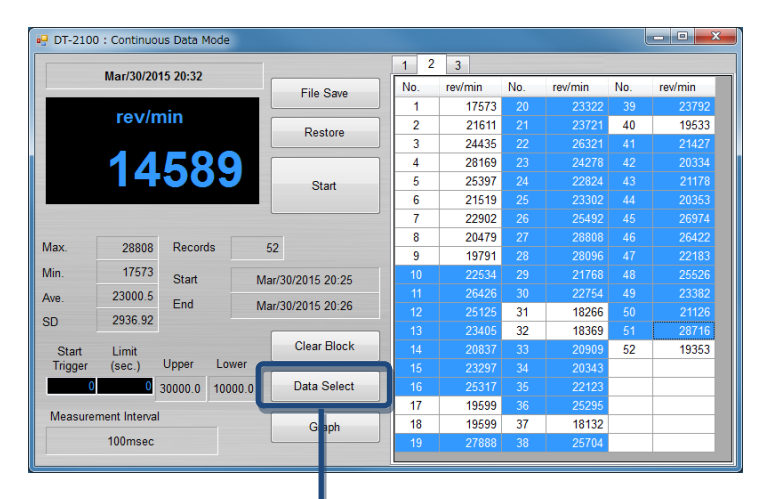

\*Multiple data may be selected when you press and hold the Ctrl key while clicking cells with the mouse button. Groups may be highlighted and selected by dragging the mouse while holding the Ctrl key.

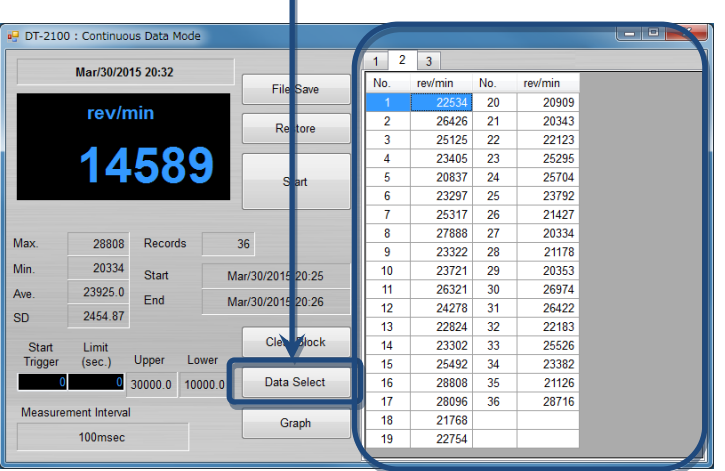

### (4) Deleting the measurement data

Click the Clear Block button to delete the block tab that has been selected.

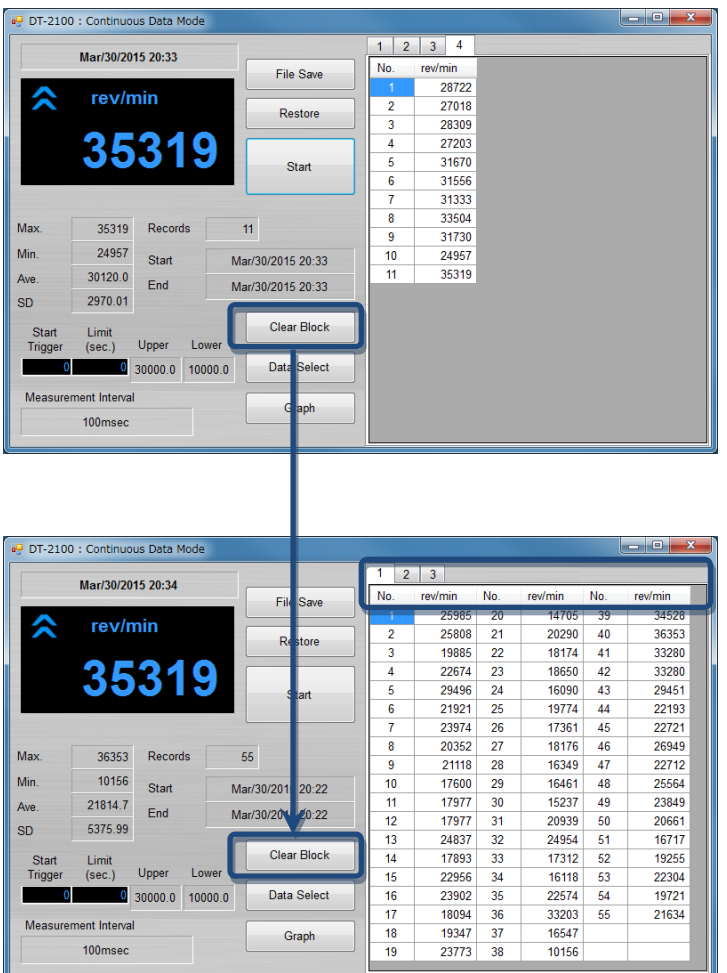

# **6.3 CSV File Operation**

The measurement results can be saved in or read from the arbitrary CSV file.

• Save the measurement results in the CSV file

Click the File Save button to display the "Save as" dialog window.

Specify the arbitrary file name and save destination and click the save button to save the setting contents.

● Read the measurement results from the CSV file

Click the File Save button to display the "Open" dialog window.

Select the CSV file you want to open and click the "Open" button.

A new block tab is created and the measurement data as well as statistics data are displayed in the tab.

Only CSV files that have been saved with this application can be opened here.

If you try to open files other than those specified above, they cannot be opened normally.

# 7. Graph Screen

Select the "Graph button" in the continuous data import screen to display the graph screen.

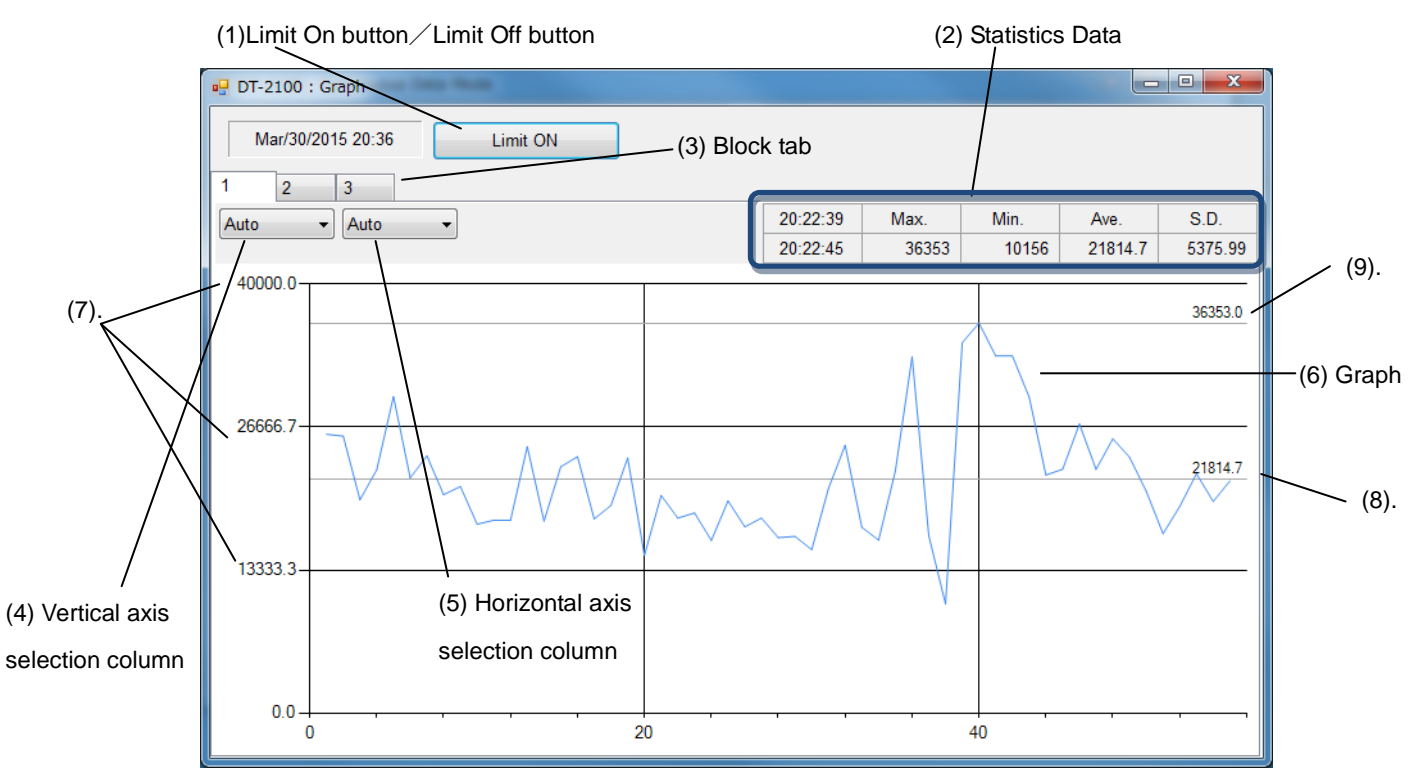

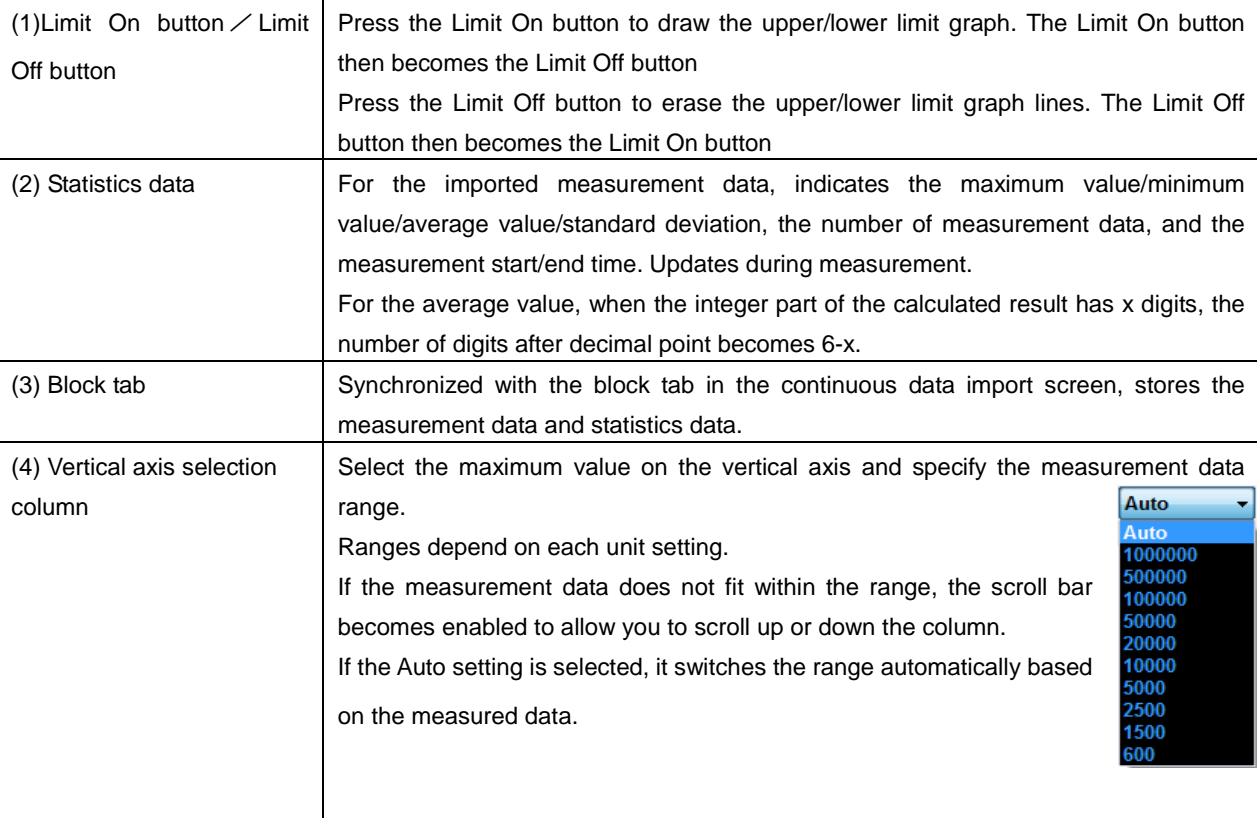

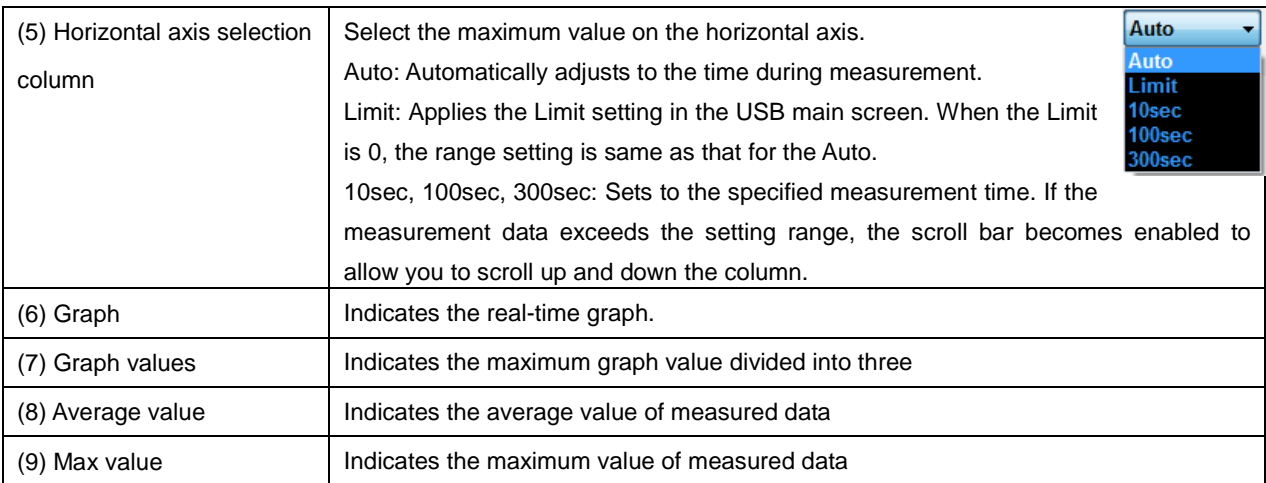

## 7.1 Graph Drawing

### (1) Synchronization of measurement data and statistics data with the continuous data import screen

The graph and statistics data to be displayed are synchronized with the block tab in the continuous data import screen. The 1st measured data

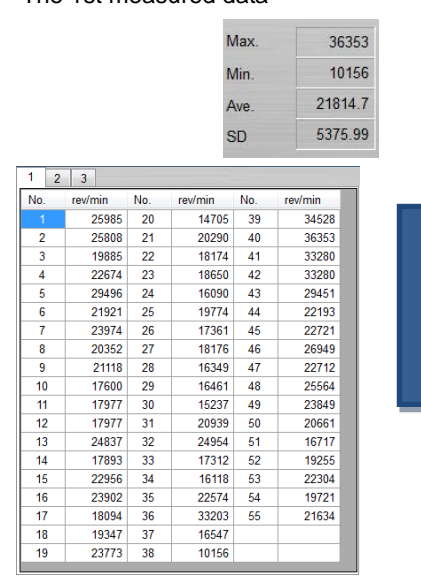

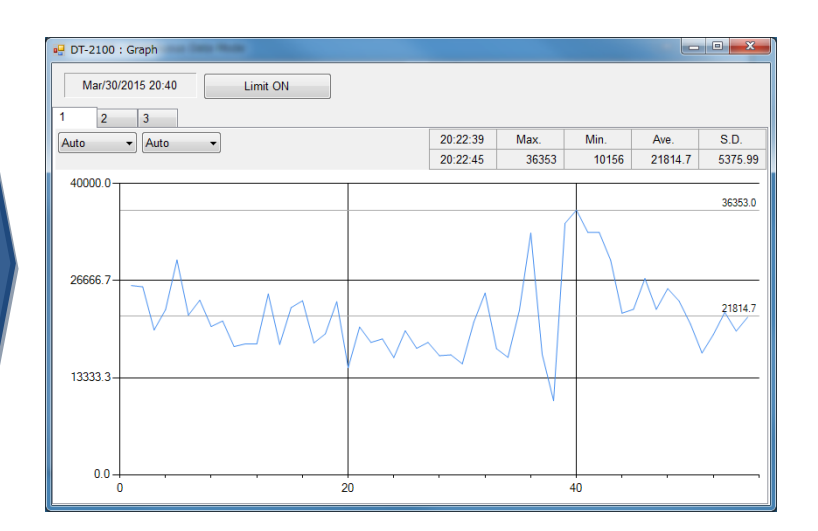

#### The 3rd measured data

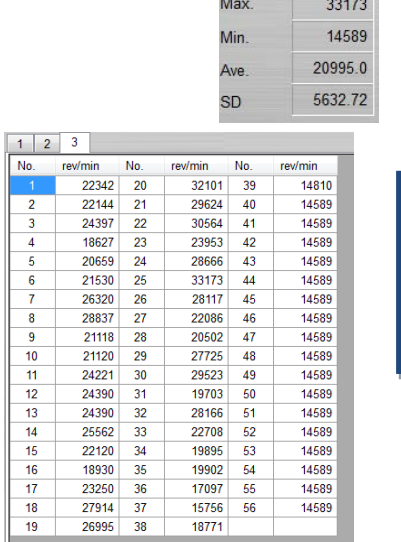

b.

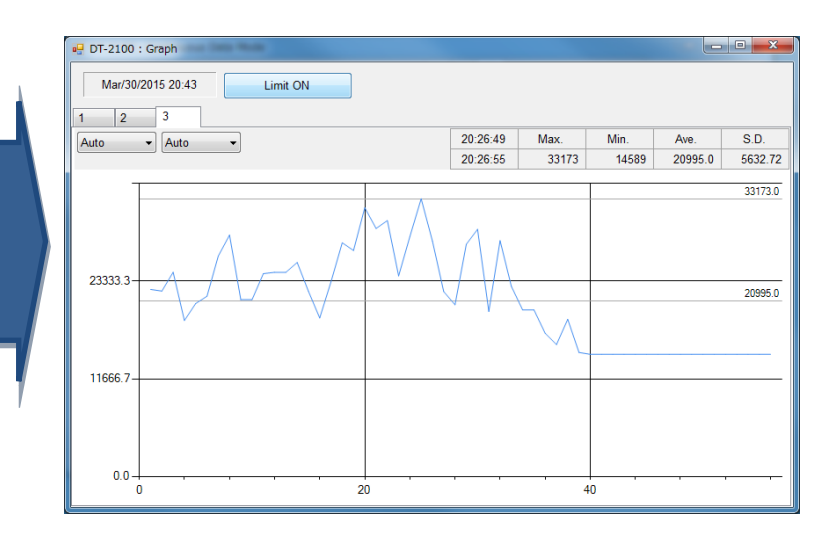

### (2) Switching the display of the upper/lower limit graph

Use the Limit On button/Limit Off button to switch between displaying and hiding of the upper/lower limit graph.

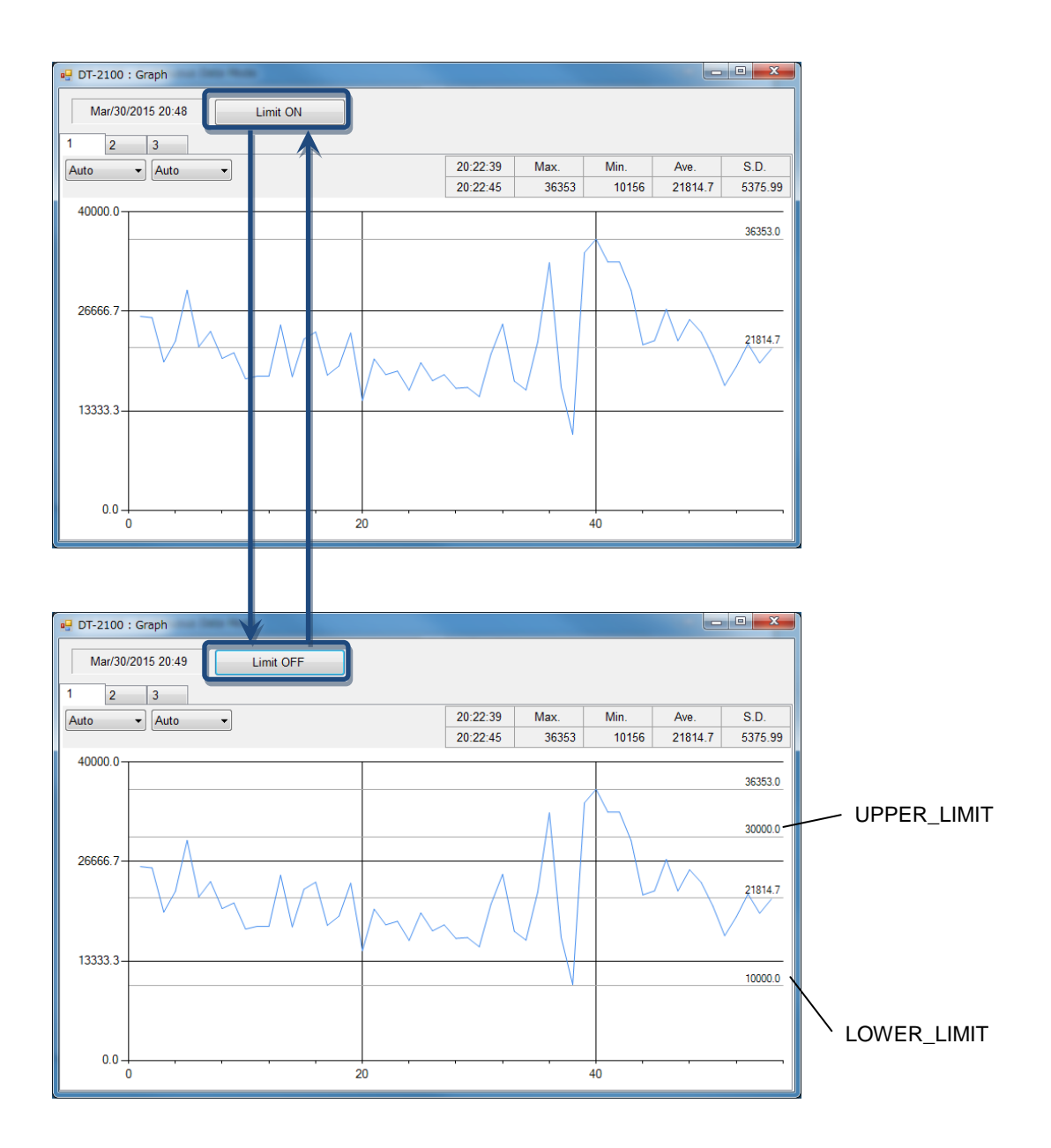

### 8. Memory Data Import Screen

Select the "MEM\_DATA\_TRANSFER button" in the menu to display the memory data import screen.

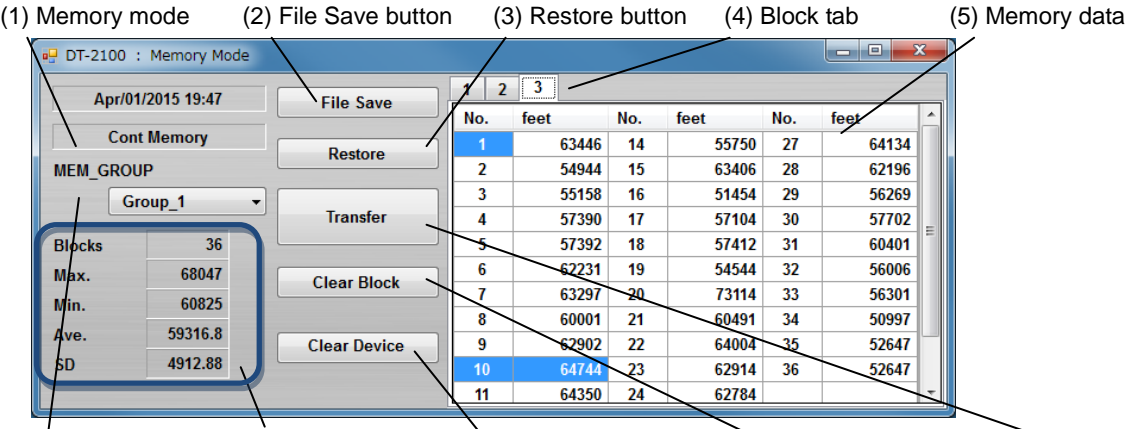

(6) MEM\_GROUP (7) Statistics data (8)Clear Device button (9) Clear Block button (10) Transfer button

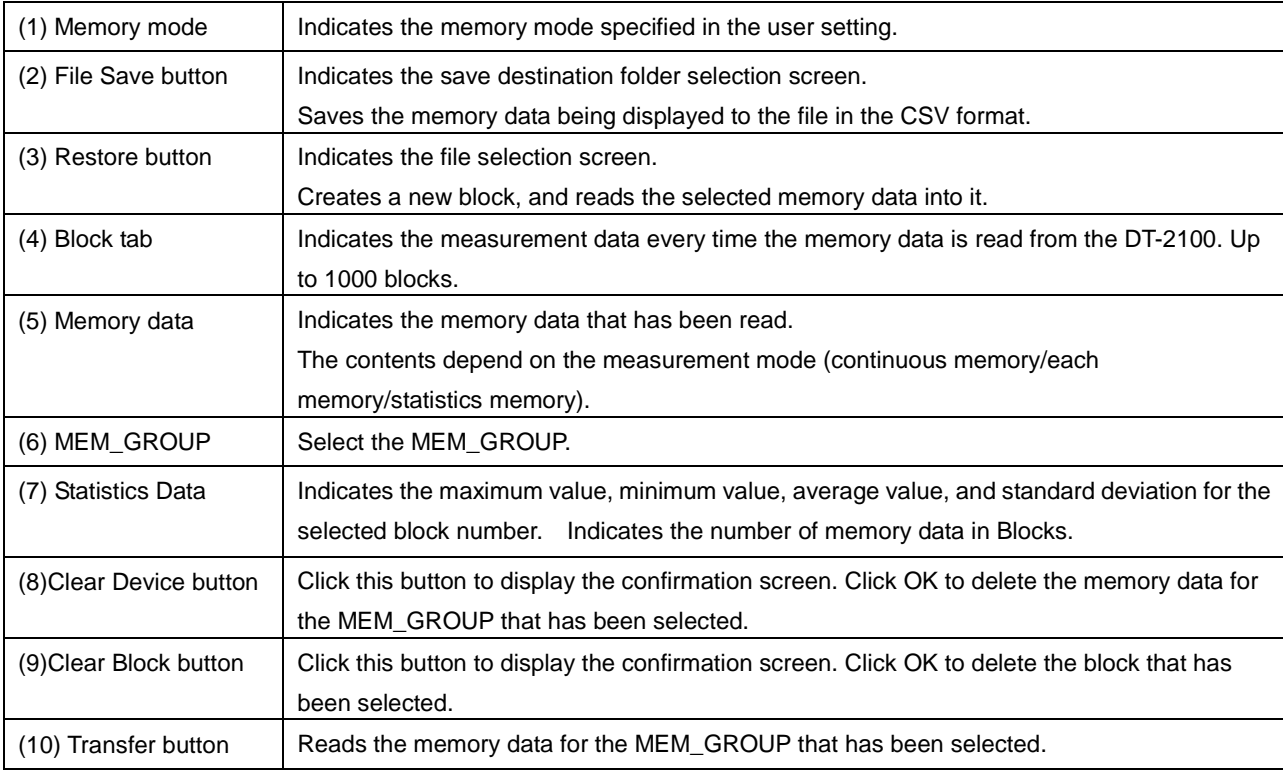

### 8.1 Continuous Memory

Displays "No." and the corresponding "measurement value" recorded on the first row of the memory data, and the serial number and memory data below them.

Indicates the statistics data corresponding to the memory data on the statistics data column.

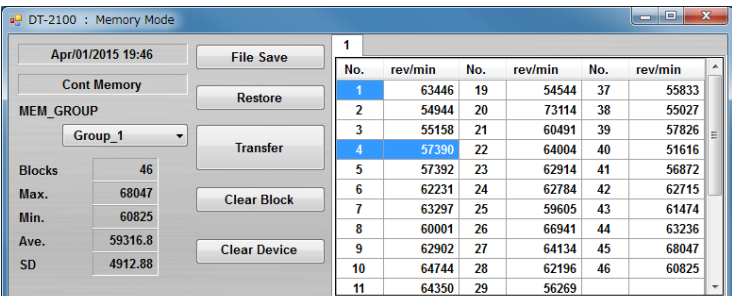

# 8.2 Each Memory

Displays "No." and the corresponding "measurement value" on the first row of the memory data, and the serial number and

memory data below them.

Indicates the statistics data corresponding to the memory data on the statistics data column.

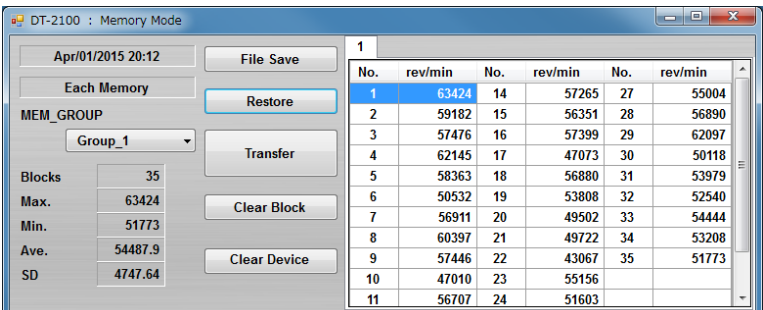

### 8.3 Statistics Memory

Indicates "No.", "MAX", "MIN", "AVE", and "SD"on the first row of the memory data, and the serial number and memory

### data below them.

Indicates the selected memory data on the statistics data column.

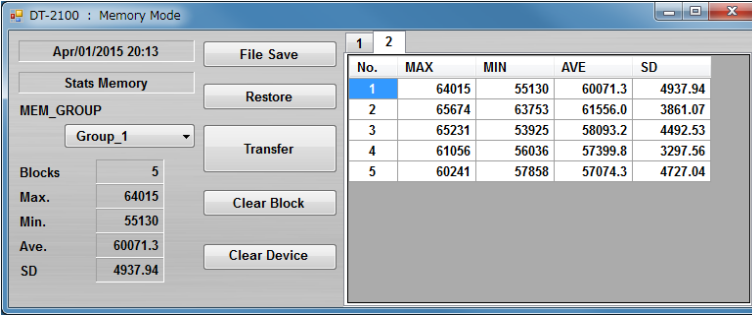

### 8.4 CSV File Operation

The measurement results can be saved in or read from the arbitrary CSV file.

#### ● Save the measurement results in the CSV file

Click the File Save button to display the "Save as" dialog window.

Specify the arbitrary file name and save destination. Click the save button to save the setting contents.

### ● Read the measurement results from the CSV file

Click the File Save button to display the "Open" dialog window.

Select the CSV file you want to open and click the "Open" button.

A new block tab is created and the measurement data as well as statistics data are displayed in the tab.

Only CSV files that have been saved with this application can be opened here.

If you try to open files other than those specified above, they cannot be opened normally.

# 9. SET\_USER Screen

Select "SET\_USER button" in the menu to display the SET\_USER screen.

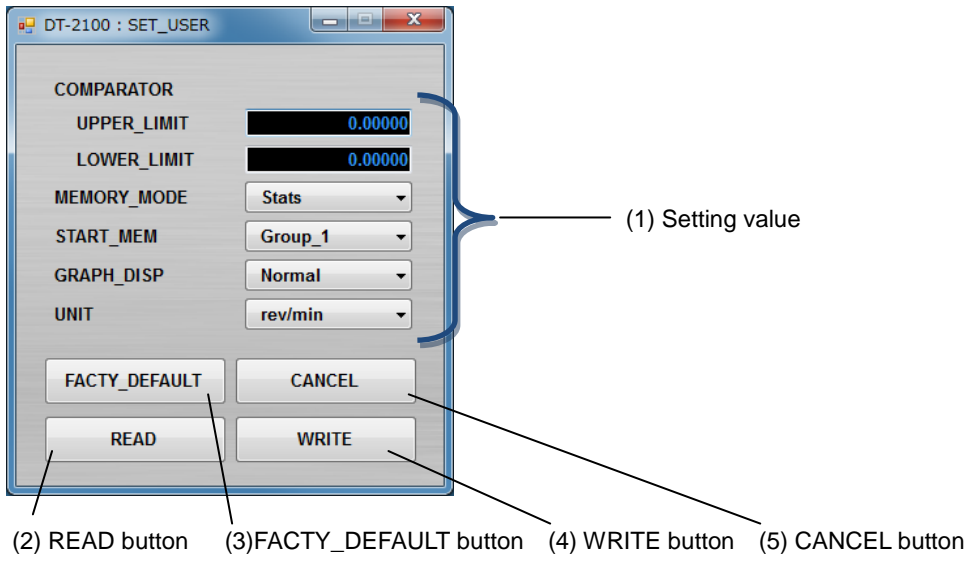

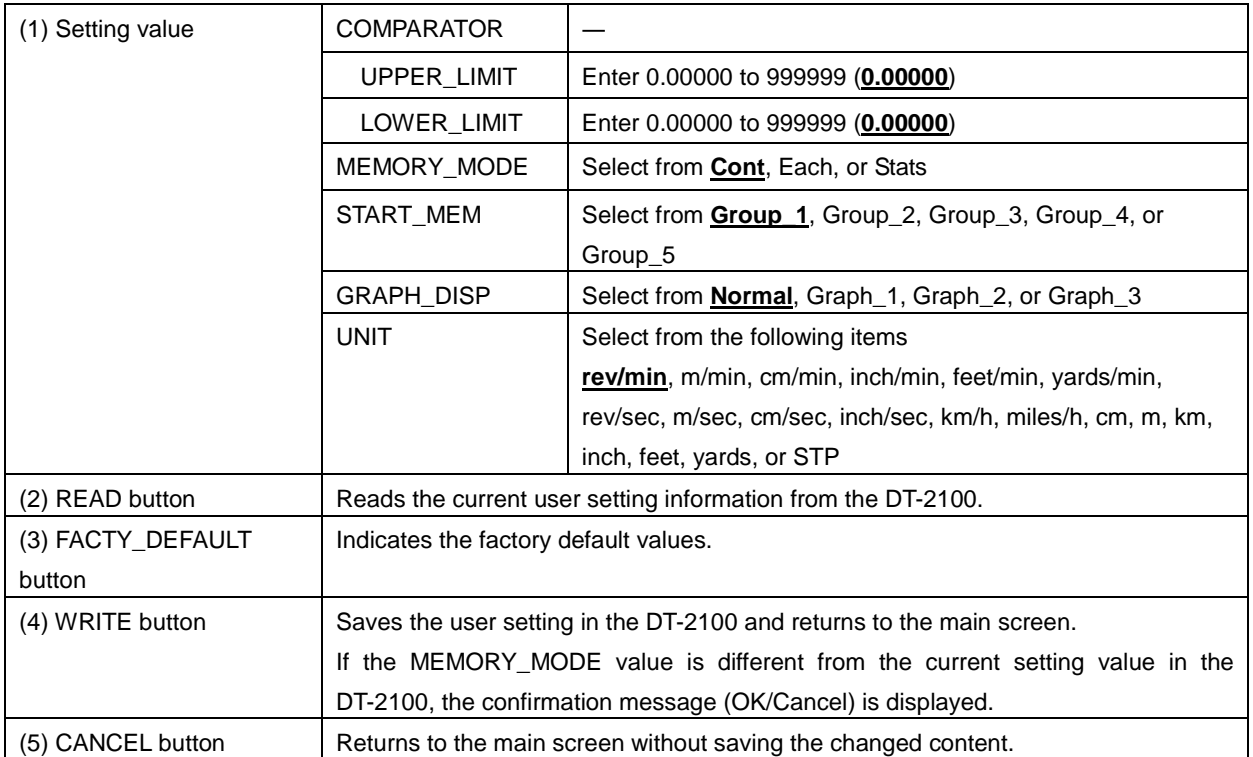

Note: default value indicated in bold letters

# 10. SET\_SYSTEM Screen

Select "SET\_SYSTEM button" in the menu to display the SET\_SYSTEM screen.

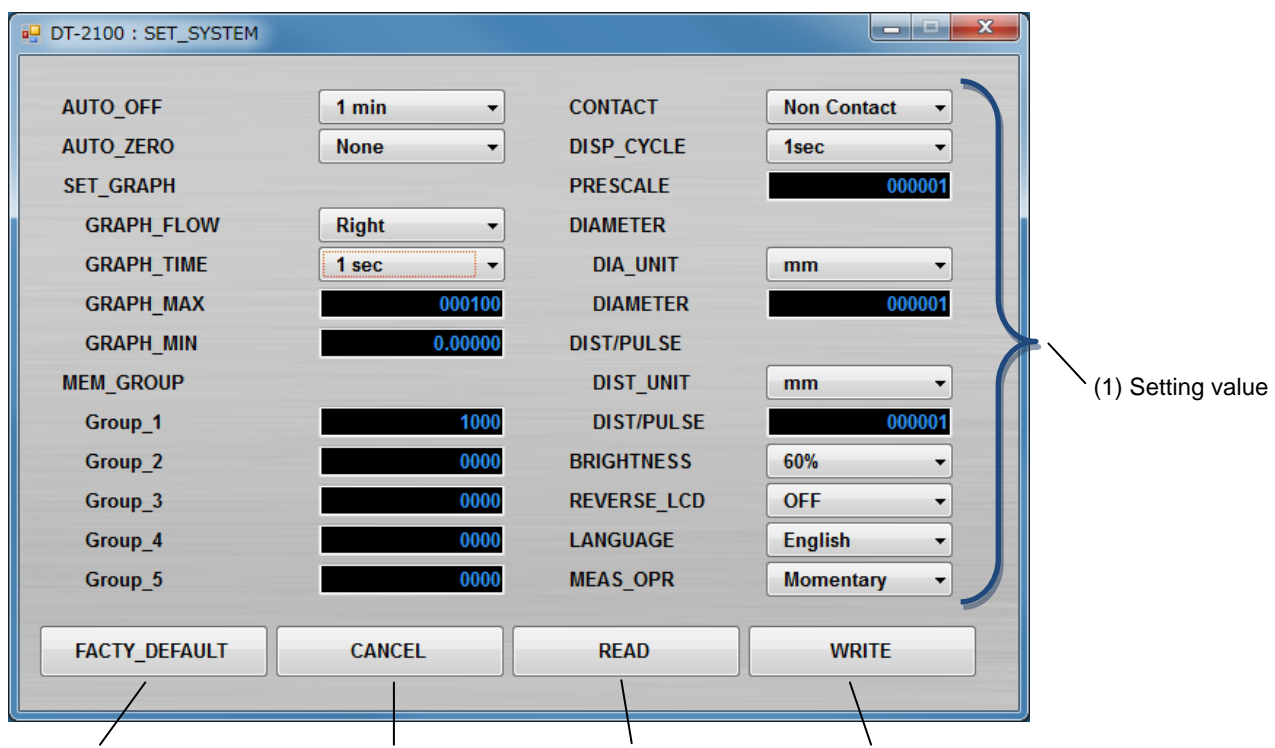

(2) FACTY\_DEFAULT button (3)CANCEL button (4) READ button (5) WRITE button

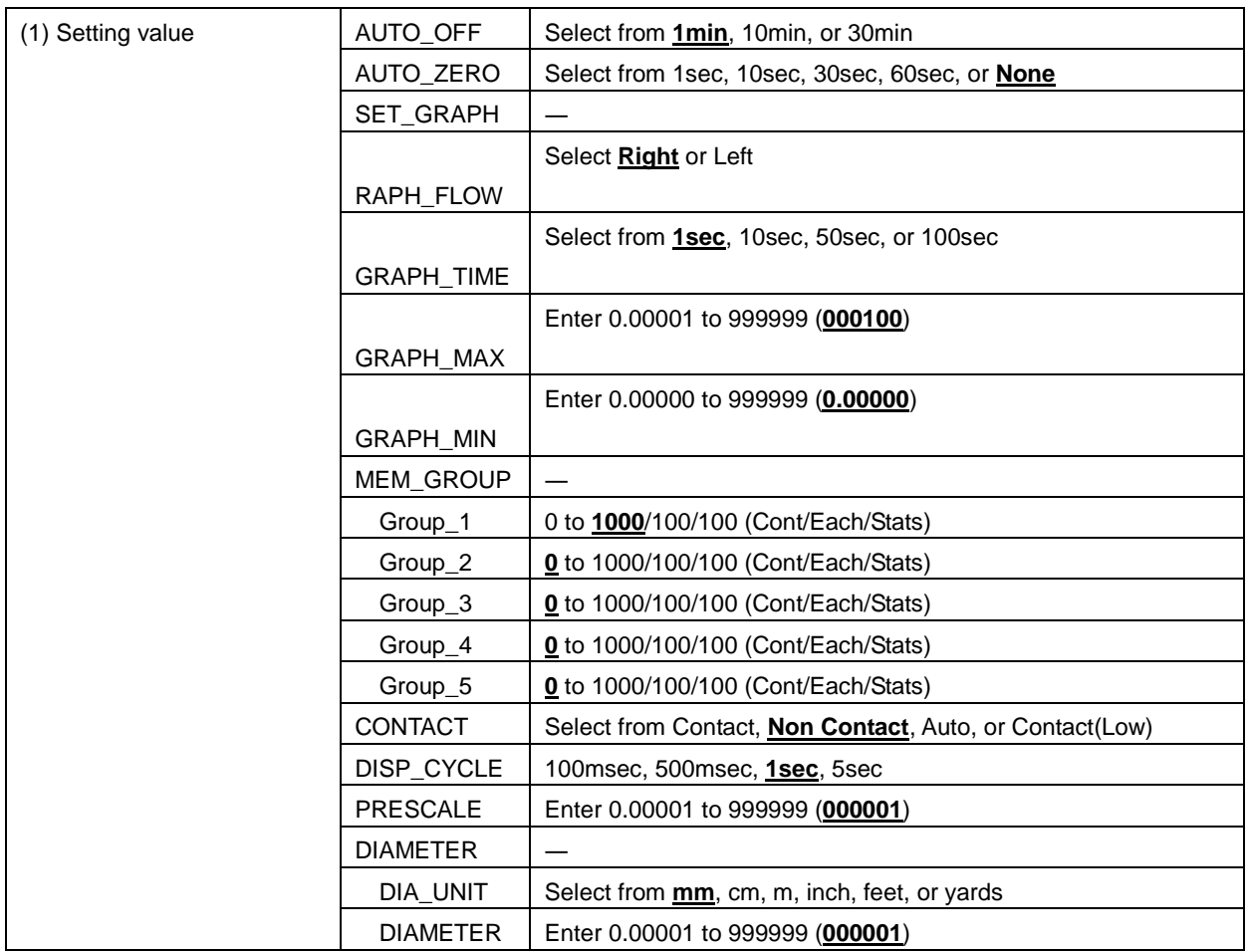

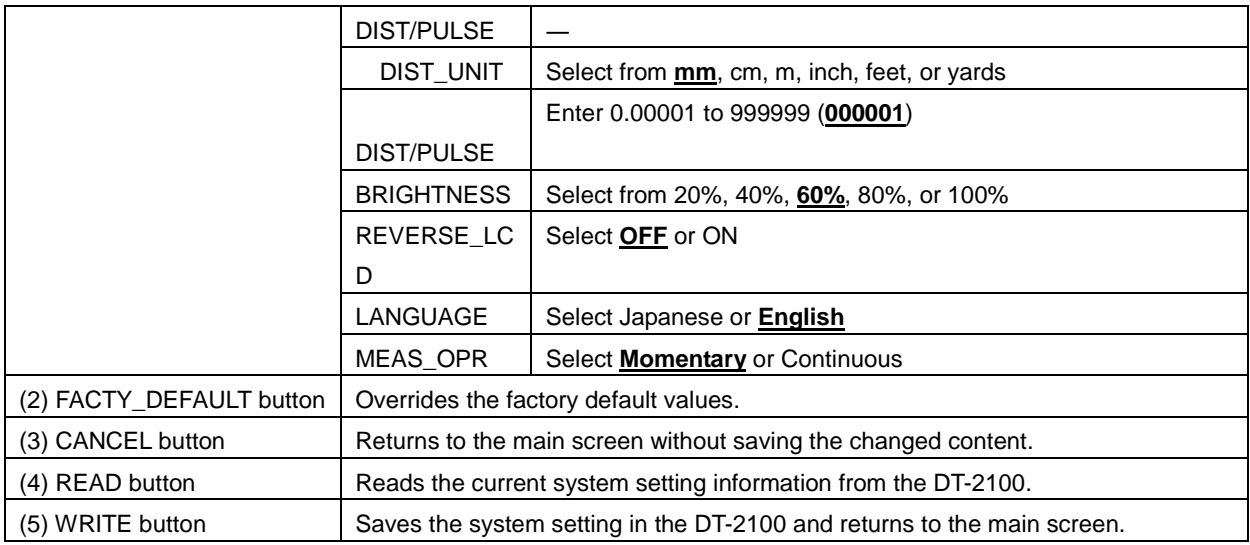

Note: default value indicated in bold letters

# 11. SEL\_USER Screen

Select "SEL\_USER button" in the menu to display the SEL\_USER screen.

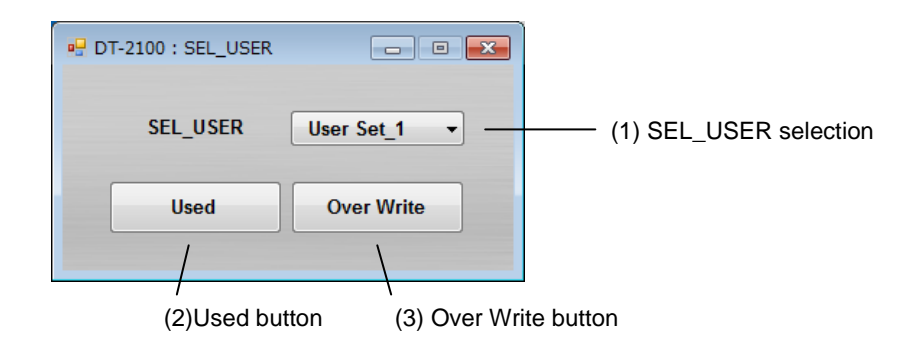

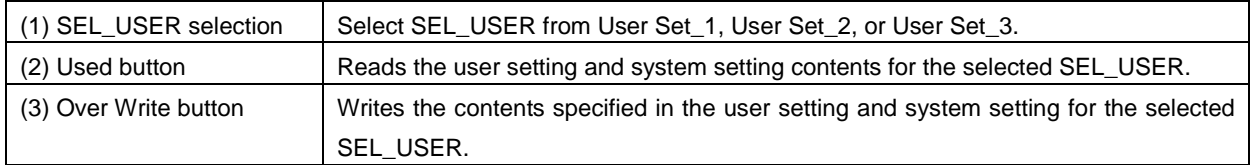

# 12. Error Message List

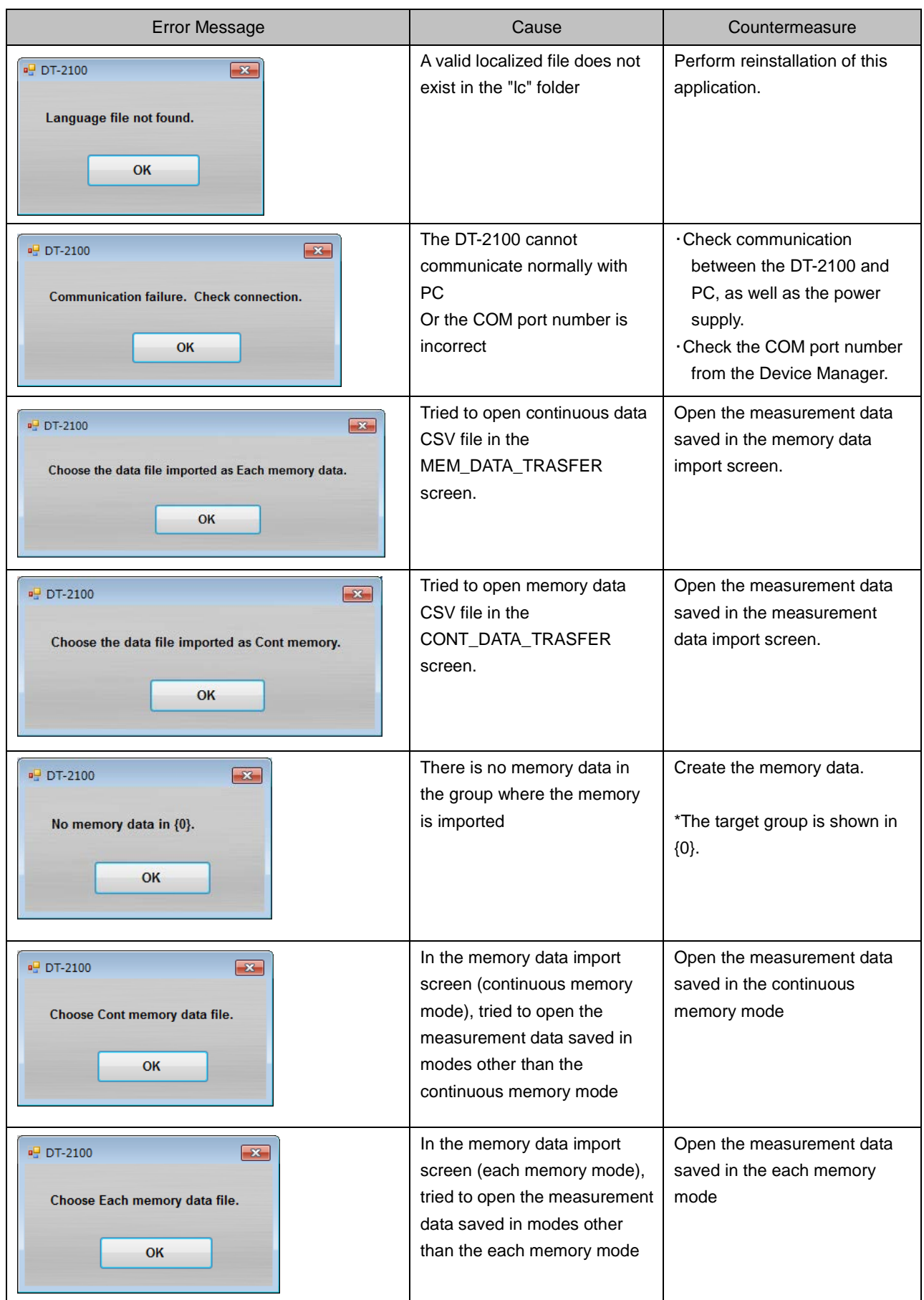

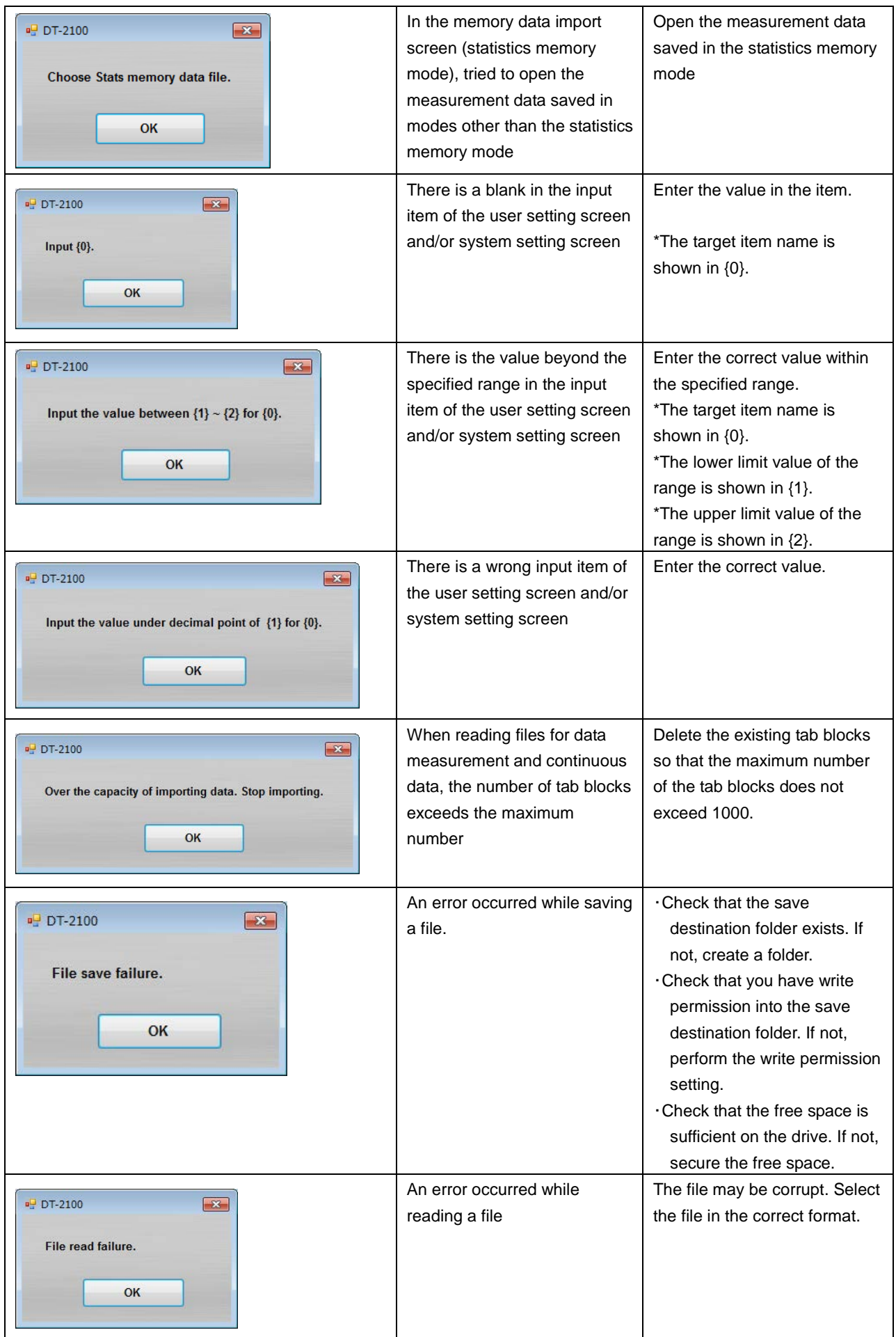

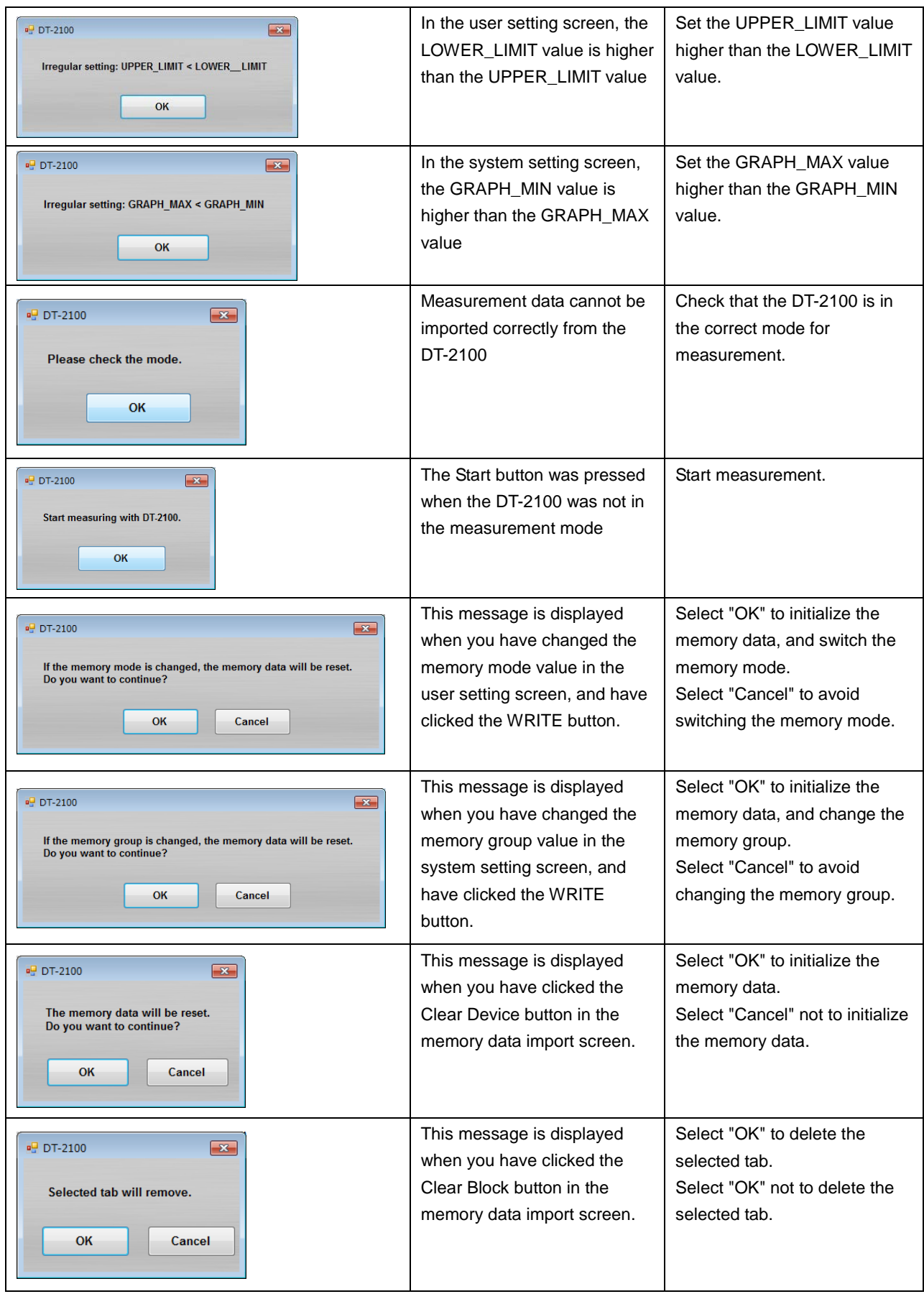

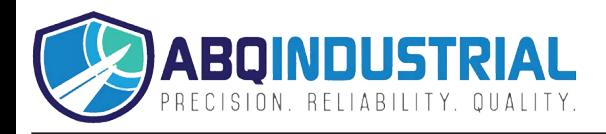

#### 13. Terms of Use

Please read the conditions of use below carefully before using this Special software of Handheld Digital Tachometer DT-2100 (hereinafter referred to as "this software"). By using this software, the user shall be subject to the terms and conditions below.

#### **1. Rights**

Nidec-Shimpo Corporation (hereinafter referred to as "the company") shall grant the user a license to use this software only for our company's products; provided, however, that the company shall retain all rights including, but not limited to, the copyrights related to this software and applicable documentations.

#### **2. Restrictions**

- (1) Acts such as modification, alteration, extraction, reverse engineering, decompilation or disassembly of this software shall be entirely prohibited. The company shall provide no warrants for such acts by the user.
- (2) Acts including, but not limited to, replication, reproduction, editing, distribution and selling of this software shall be entirely prohibited.
- (3) The user of this software shall not be allowed to transfer the use of this software or its copy to a third party, or to permit the use of this software or its copy by a third party, regardless of whether compensation is received or not.

#### **3. Exemption of Liability**

- (1) The installation and use of this software shall be entirely based on the user's decision and responsibility, and the company shall be no part of such acts.
- (2) The user shall be entirely responsible and/or liable for any damages caused to the user or a third party as a result of using this software, and the company shall bear no responsibility and/or liability for such damages. Also, the company shall pay no compensation for direct and/or indirect damages caused by such damages.
- (3) The company shall not guarantee that this software is accurate, appropriate or suitable for the user's purpose for using this software, and the company shall bear no responsibility for this software.
- (4) The company shall bear no obligation to modify or correct any possible flaw or defect of this software.

#### **4. Modifications to This Software and the Terms of Service**

This software and the terms of service are subject to changes and/or modifications without prior notice.

#### **5. Export Control**

The user shall comply with export control-related laws and regulations both inside and outside Japan when he/she takes this software out of the country.

### **6. Cancellation of License**

The user's license to use this software shall be automatically cancelled if the user violates any of the terms of service above. Should such violation occur, the user shall either dispose of or delete this software.

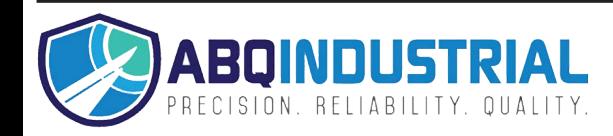